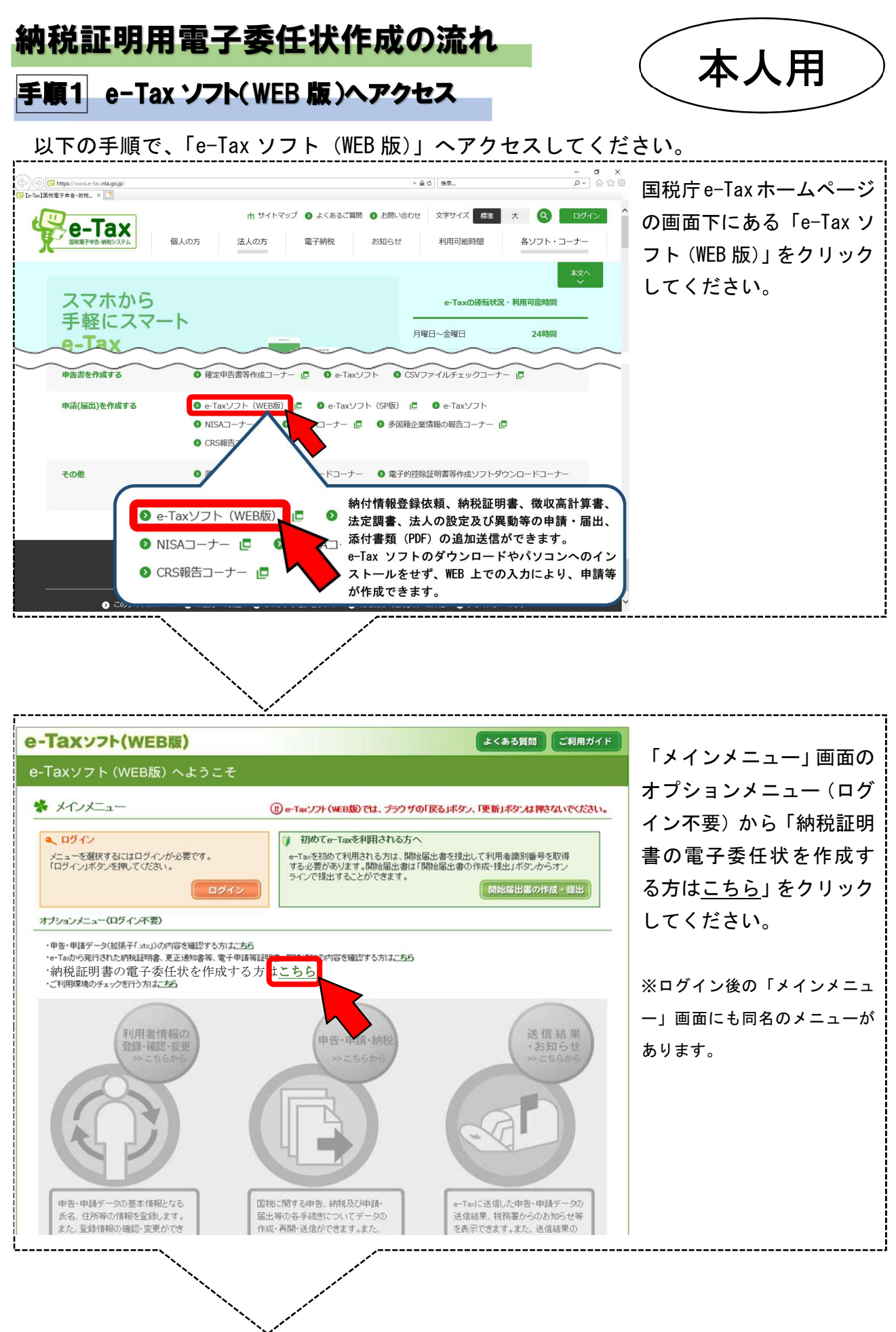

1

手順2 委任情報を入力

## 以下の手順で、委任情報を入力ください。

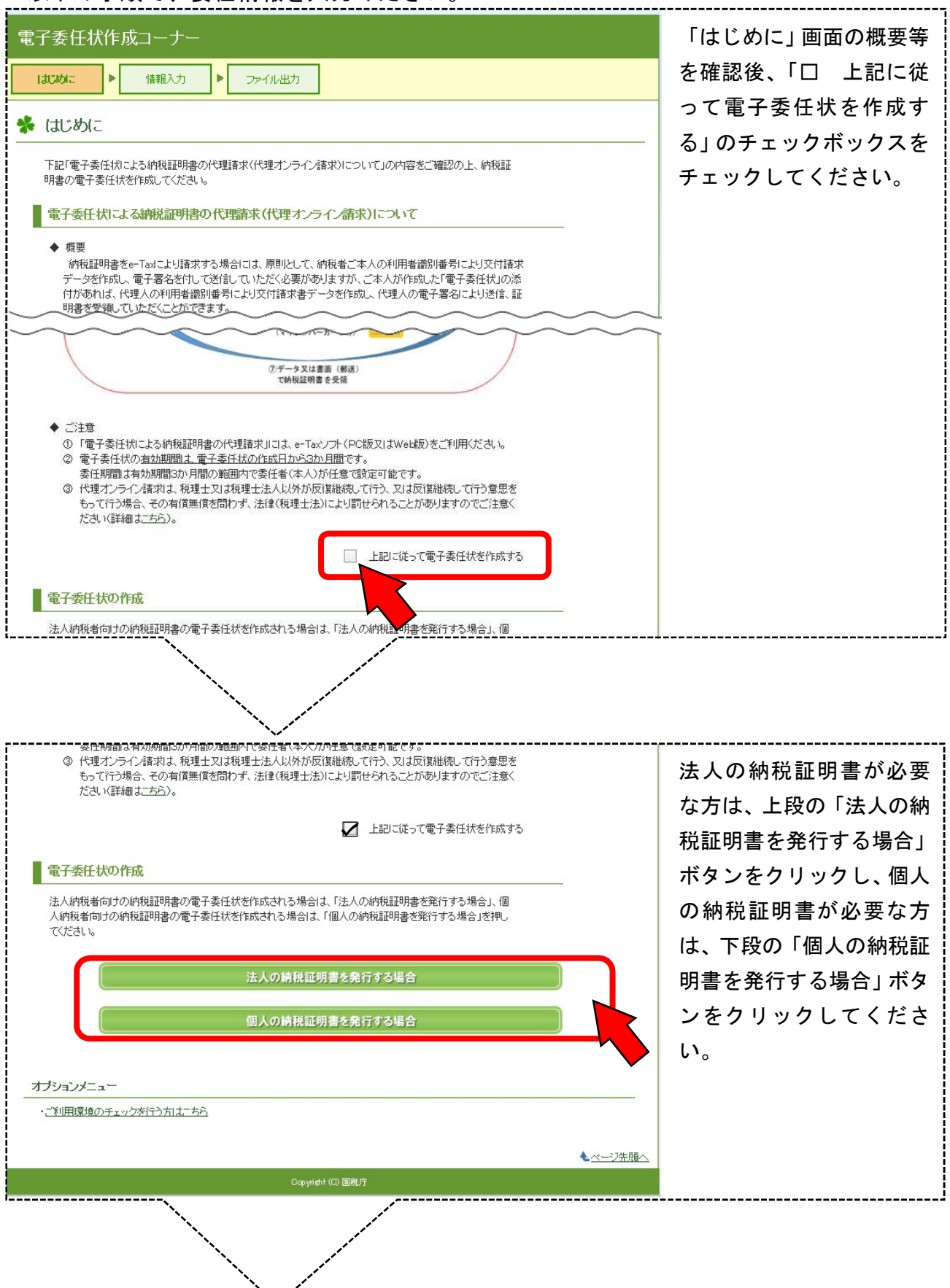

## 以下、「個人の納税証明書を発行する場合」をクリックした画面

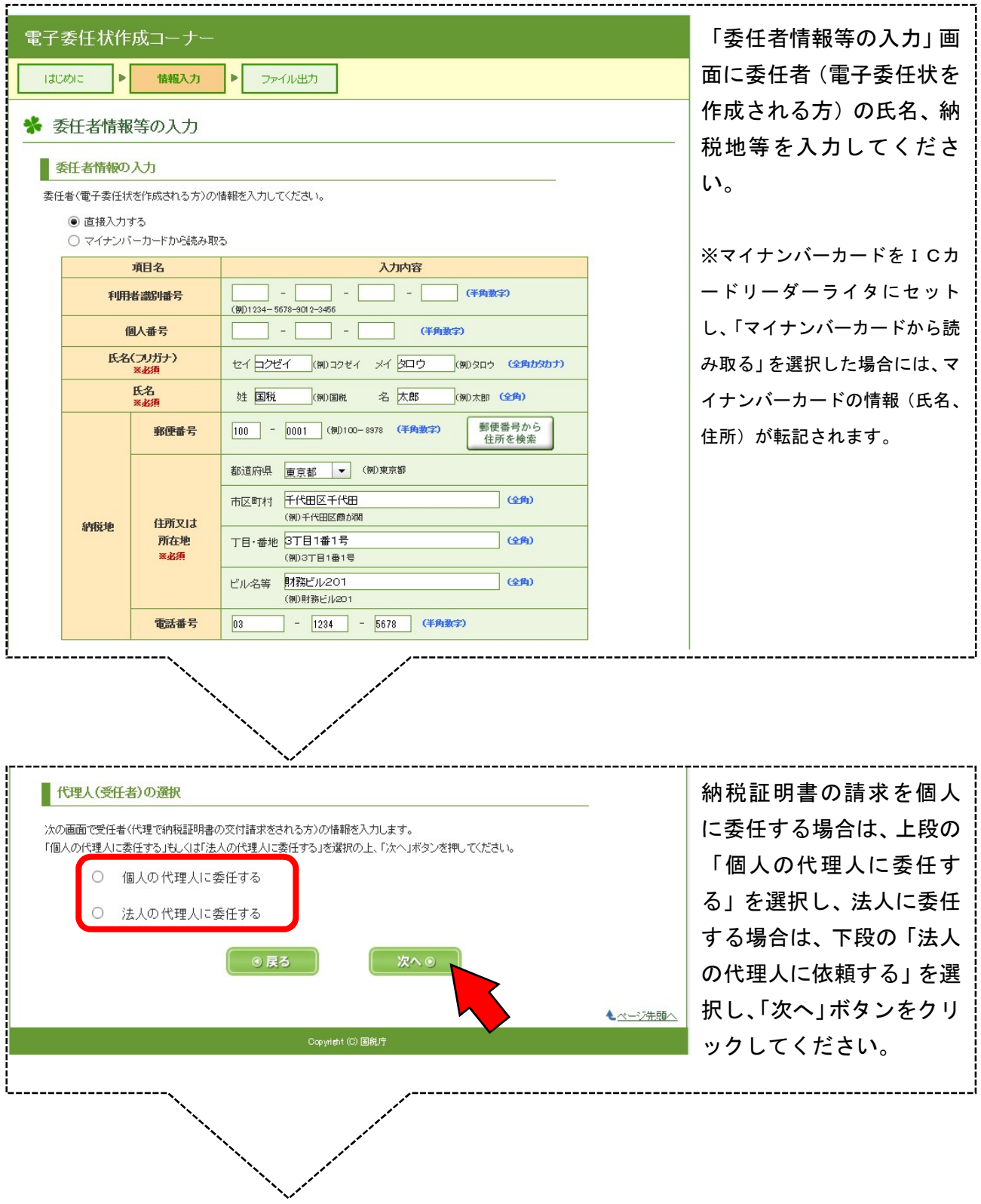

## 以下、「個人の代理人に委任する」を選択した画面

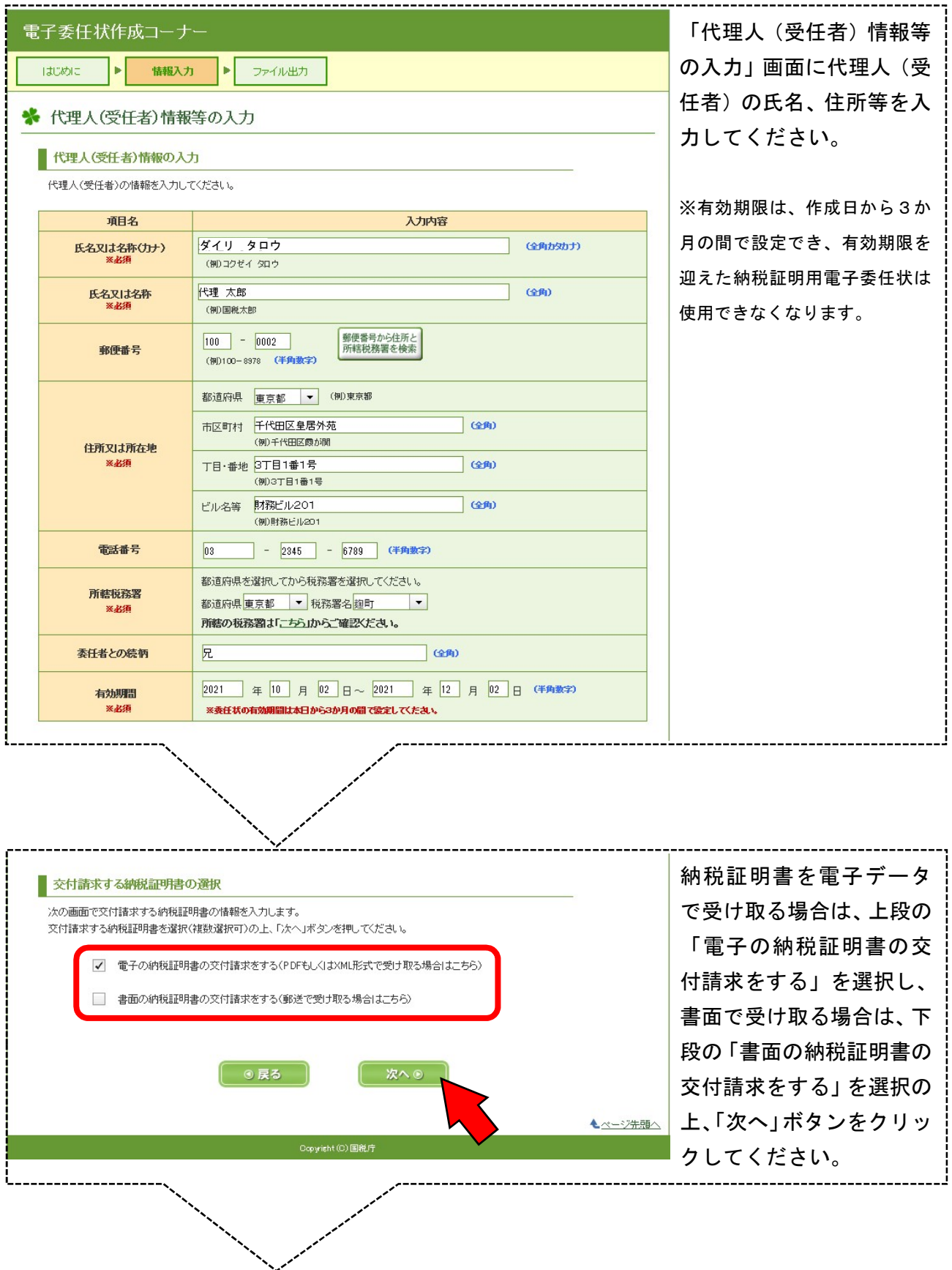

## 以下、「電子の納税証明書の交付請求をする」を選択した画面

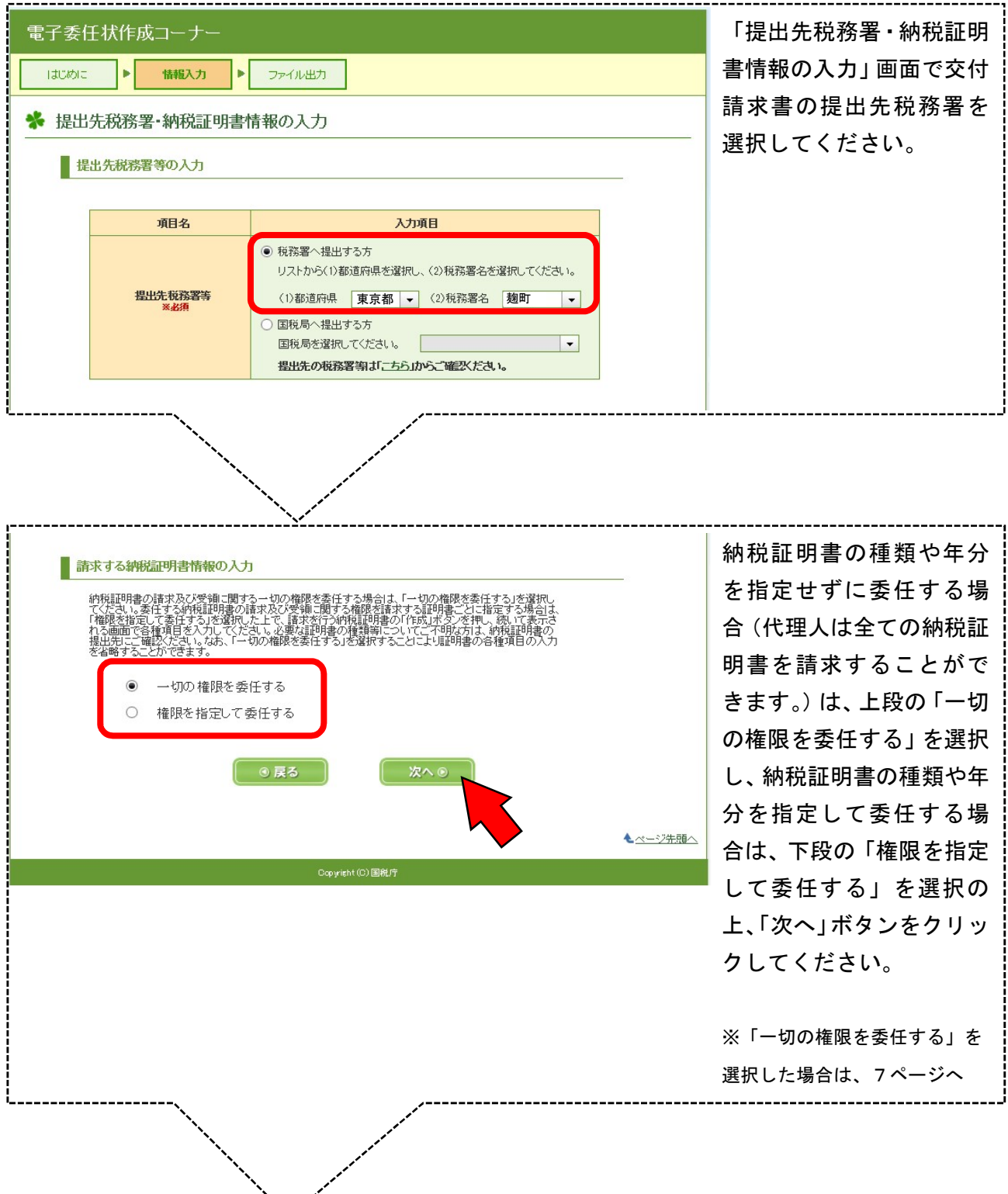

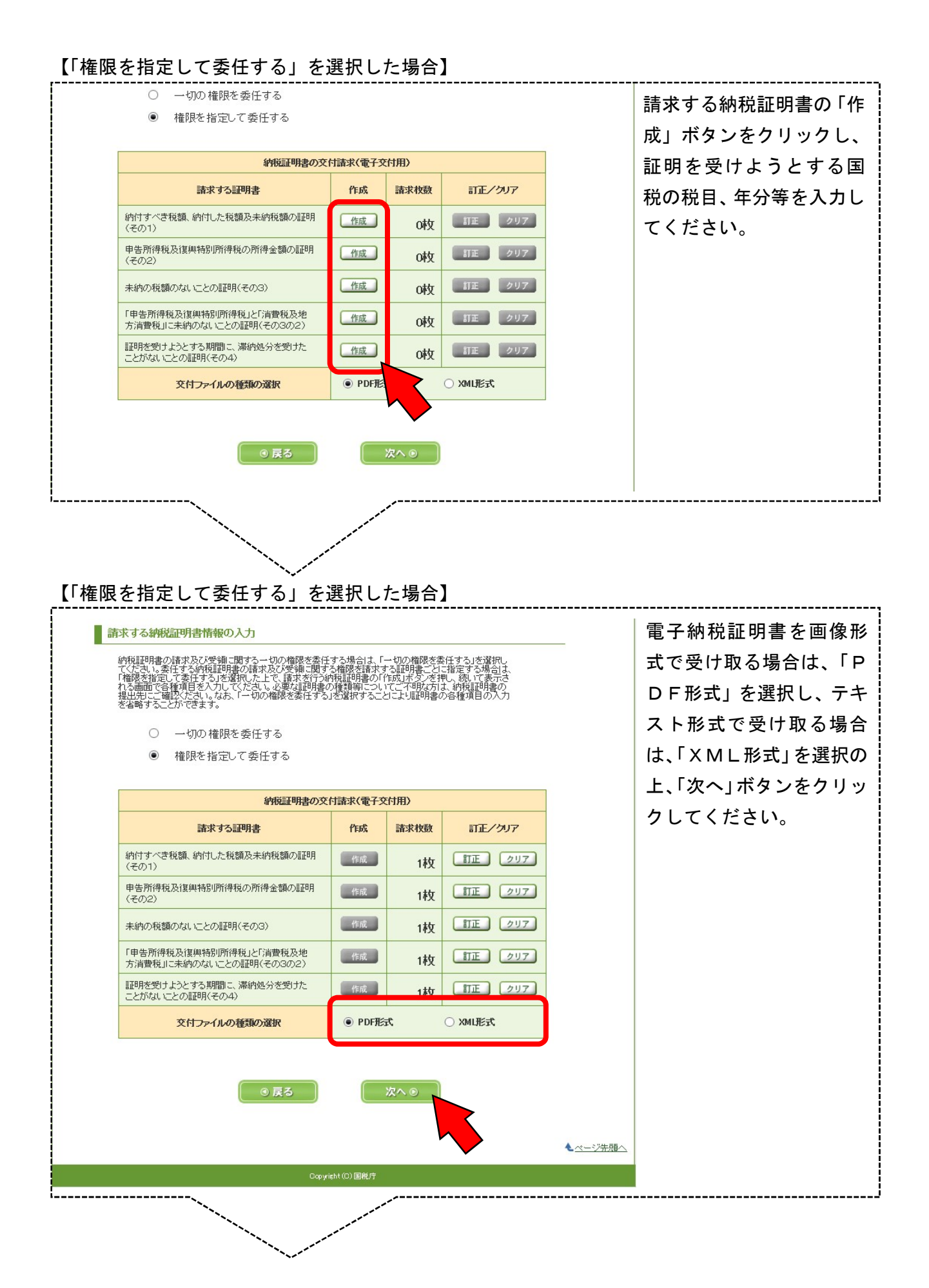

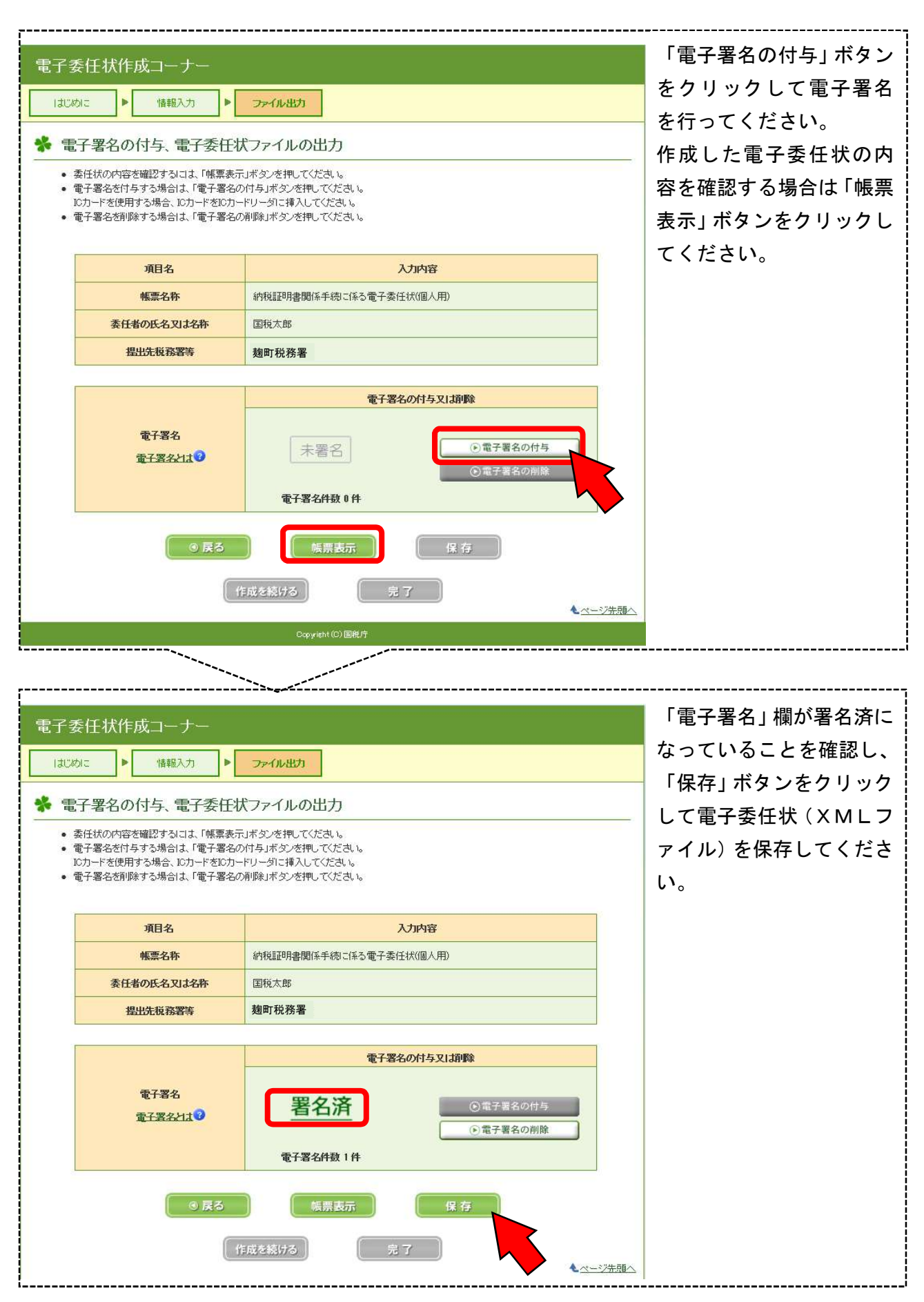

以上で、納税証明用電子委任状の作成は終わりです。